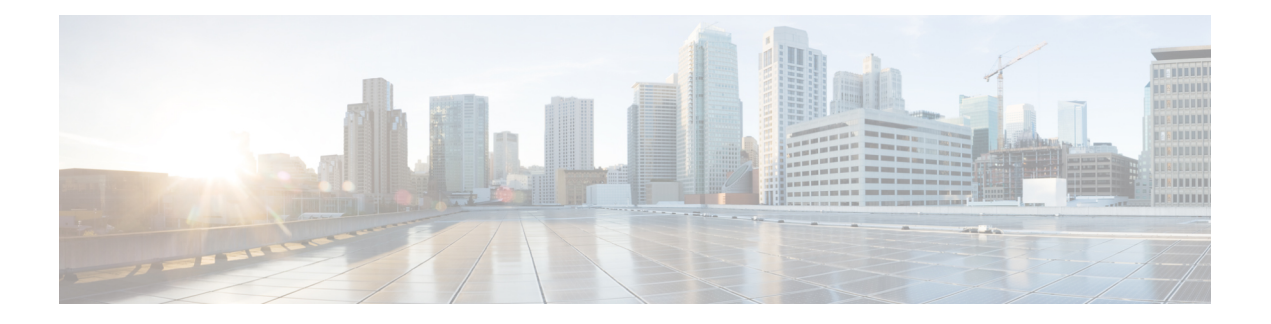

# **ScanSafe Web Security** の使用

Security Manager により、ScanSafe Web Security との統合が可能になります。ScanSafe Web Security は、クラウド ベースの SaaS(Security as a Service)機能であり、Web セキュリティ データセンターを世界中のさまざまな場所で利用できるようになります。ScanSafeWebSecurity とルータを統合すると、他の方法によるコンテンツ スキャンおよびマルウェアの検出のため に、選択した HTTP トラフィックと HTTPS トラフィックが ScanSafe Cloud にリダイレクトさ れます。また、ScanSafe Web Security を使用して特定のユーザ、ユーザ グループ、および IP にディファレンシエーテッド サービスも提供できます。

Security Manager から ScanSafe Web Security を起動すると、次の領域のポリシーおよび設定を 定義できます。

- コンテンツ スキャン設定
- コンテンツ スキャン ポリシー
- AAA サーバ設定
- AAA ポリシー

Security Manager で ScanSafe Web Security を統合することにより、ほぼすべてのポリシーおよ びフレームワークベースのポリシー機能をコピーおよび共有できます。次の表で、スキャンお よび AAA ポリシー タイプのサポート範囲について詳しく説明します。

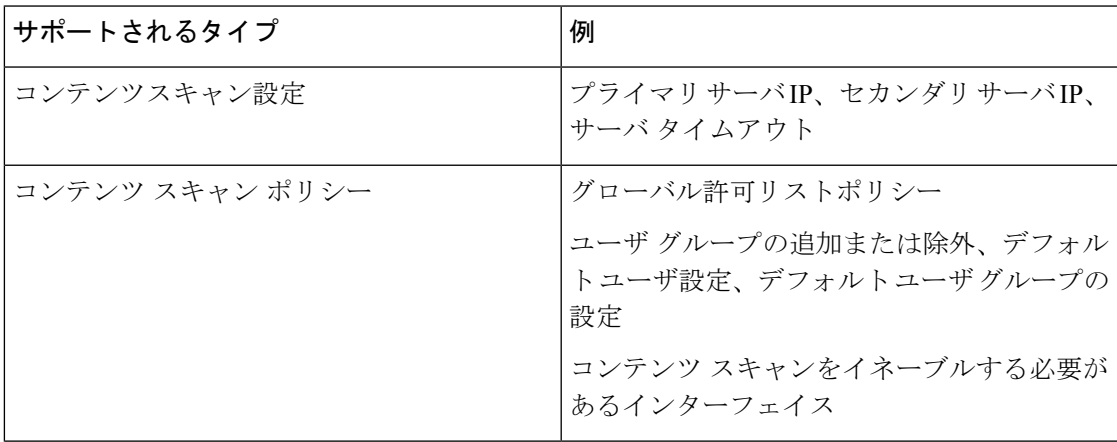

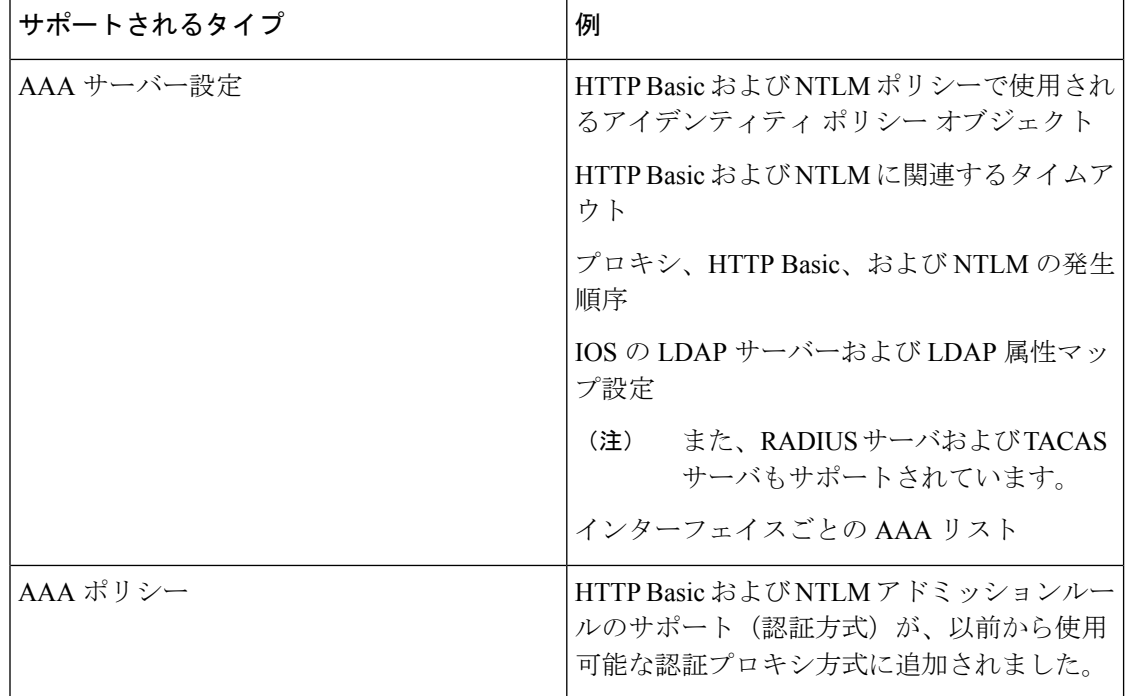

Security Manager は、次の機能をサポートしていません。

- http/https の検査ルールまたは ZBF ルールが存在しない場合の PAM 設定
- 古い IOS バージョンで LDAP を使用する認証プロキシ(ScanSafe Web Security をサポート する IOS バージョンでのみ可能)
- AAA 方式としての AuthProxy によるアイデンティティ ポリシー。(NTLM および HTTP Basic のみをサポートしています)
- アイデンティティ ポリシーを作成するための Virtual Template 番号の検証
- LDAP サーバ用の Secure Trust Point の検証
- コンテンツスキャンルールの継承
- ユーザーグループおよびユーザーの AD ブラウジング
- •新しいポリシー(ポリシークエリーなど)に対するツール サポート
- 制御タグポリシー

ScanSafe Web セキュリティ製品の詳細については、[http://www.cisco.com/en/US/partner/products/](http://www.cisco.com/en/US/partner/products/ps11720/index.html) [ps11720/index.html](http://www.cisco.com/en/US/partner/products/ps11720/index.html) を参照してください。

この章は、次のセクションで構成されています。

- ScanSafe Web セキュリティの設定 (3 ページ)
- ScanSafe Web Security ページ (5 ページ)
- [ScanSafe Web Security Settings] ページ (8 ページ)

# **ScanSafe Web** セキュリティの設定

[ScanSafe Web Security設定 (ScanSafe Web Security Settings)  $\lceil \wedge -\vee \rangle \&$ 使用して、デフォルトの ユーザグループの設定を定義します。他の設定ポリシーと同様に、デフォルトのユーザグルー プ ポリシー設定を共有できます。

#### 関連項目

- ScanSafe Web Security ページ (5 ページ)
- [ScanSafe Web Security Settings] ページ (8 ページ)
- [Add Default User Group]/[Edit Default User Group] ダイアログボックス (7 ページ)
- [AAA Rules] [ページ](csm-user-guide-424_chapter15.pdf#nameddest=unique_676)

```
(注) すべての手順は、ポリシービューから実行されたものとして表示されます。
```
ScanSafe Web セキュリティを設定するには、次の手順を実行します。

ステップ **1** ポリシータイプセレクタから、[ファイアウォール(Firewall)]、[ScanSafe Webセキュリティ(ScanSafe Web Security) 1の順に選択します。 >

[ScanSafe Web Security] ページが表示され、[Interfaces] タブが選択されています。

- ステップ **2** Web リクエストを ScanSafe Web セキュリティサーバーに転送するために使用するインターフェイスを、 [利用可能なインターフェイス(Available Interfaces)] 列のリストから選択して、[選択したインターフェ イス (Selected Interfaces) 1列に移動することにより、有効にします。
- ステップ **3** [正規表現の許可リスト(Permitlisting Regular Expressions)] タブを選択します。
- ステップ **4** 通知を許可リストに関する ScanSafe Web セキュリティサーバーに送信するには、[通知タワー(Notify Tower)] チェックボックスをオンにします。これは、IP ベースのものを除くすべての許可リストに適用 できます。

(許可リストに正規表現が指定されていない場合、ScanSafe Web セキュリティは警告を受け取ります。)

- ステップ **5** HTTP ホストエリアで、[利用可能な正規表現(Available Regular Expressions)] カラムのリストから正規 表現を選択し、[選択した正規表現 (Selected Regular Expressions) 1カラムに移動することにより、(正 規表現マッチングを使用して)許可される正規表現を指定します。
- ステップ **6** HTTP ユーザーエージェントエリアで、[利用可能な正規表現(Available Regular Expressions)] カラムの リストから正規表現を選択し、「選択した正規表現 (Selected Regular Expressions) ] カラムに移動するこ とにより、許可される正規表現を指定します。
- ステップ **7** [許可リストACL(Permitlisting ACLs)] タブを選択します。
- ステップ **8** タイプリストから [拡張(Extended)] または [標準(Standard)] を選択して、操作する ACL のタイプを 指定します。
- ステップ **9** 許可リストに追加する ACL を指定するには、左側の列のリストから ACL を選択し、それらを [選択した アイテム(Selected items)] カラムに移動します。
- ステップ10 [ユーザーグループ (User Groups) 1タブを選択します。
	- ヒント [ユーザーグループ (User Groups) ] ページを使用して、ユーザーグループを定義し、デフォル トユーザとデフォルトユーザーグループの両方を指定し、ユーザーグループを含めたり除外し たりできます。これら 3 つのリストすべてのエントリを編集または削除することもできます。
- ステップ **11** [デフォルトユーザ(Default User)] フィールドにユーザ名を入力して、デフォルトユーザを指定します (任意)。
- ステップ **12** [デフォルトユーザーグループ(Default User Group)] フィールドにユーザーグループ名を入力して、デ フォルトユーザーグループを指定します。
- ステップ **13** インターフェイスを選択し、ユーザーグループを[含める(Include)]リストに追加して、ユーザーグルー プを含めます。
- ステップ **14** インターフェイスを選択し、ユーザーグループを[除外(Exclude)]リストに追加して、ユーザーグルー プを除外します。
- ステップ **15** ポリシーセレクタから [ポリシー(Policy)] > [ファイアウォール(Firewall)] > [設定(Settings)] > [ScanSafe Webセキュリティ(ScanSafe Web Security)] を選択します。
- ステップ **16** [詳細(Details)] タブを選択し、次の値を入力してプライマリ ScanSafe サーバーを指定します。
	- IP アドレス/名前 (IP Address/Name)
	- HTTP ポート(デフォルトは 8080)
	- HTTPS ポート (デフォルトは 8080)
- ステップ **17** [詳細(Details)] タブを選択し、次の値を入力してセカンダリ ScanSafe サーバーを指定します。 • IP アドレス/名前(有効な IP アドレスまたは FQDN のみ)。
	- HTTP ポート(デフォルトは 8080)
	- HTTPS ポート (デフォルトは 8080)
- ステップ **18** [サーバーのタイムアウト(Server Timeout)] 期間を秒で指定します(デフォルトは 300)。
- ステップ **19** [セッションアイドルタイムアウト(Session IdleTimeout)]期間を秒で指定します(デフォルトは300)。
- ステップ **20** 次のいずれか *1* つを実行して、送信元アドレスを指定します。
	- [IPアドレス(IP Address)] ボタンをクリックし、IP アドレスを入力します。
	- [インターフェイス(Interface)] ボタンをクリックし、[選択(Select)] ボタンをクリックして、イ ンターフェイスセレクタを参照してインターフェイスを選択します。
	- 有効なソース IP またはインターフィエスは、ScanSafe Web セキュリティが有効になっているイ ンターフェイスの1つである必要があります([ファイアウォール(Firewall)] > [ScanSafe Web セキュリティ( ScanSafe Web Security)] ページ > [インターフェイス(Interface)] タブで)。 (注)
- ステップ **21** ライセンスを入力し、暗号化されている場合はチェックボックスをオンにします。

ヒント [暗号化 (Encrypted) ] が選択されていない場合、入力する値は 32 文字の 16 進数にする必要が あります。

ステップ **22** 必要に応じて、[ログの有効化(Enable Logging)] チェックボックスをオンにします。

## **ScanSafe Web Security** ページ

Security Manager により、ScanSafe Web Security との統合が可能になります。ScanSafe Web Security は、クラウド ベースの SaaS(Security as a Service)機能であり、Web セキュリティ データセンターを世界中のさまざまな場所で利用できるようになります。ScanSafeWebSecurity とルータを統合すると、他の方法によるコンテンツ スキャンおよびマルウェアの検出のため に、選択した HTTP トラフィックと HTTPS トラフィックが ScanSafe Cloud にリダイレクトさ れます。また、ScanSafe Web Security を使用して特定のユーザ、ユーザ グループ、および IP にディファレンシエーテッド サービスも提供できます。

Security Manager で ScanSafe Web セキュリティを使用すると、次の領域の設定およびポリシー を定義できます。

- コンテンツ スキャン設定
- コンテンツ スキャン ポリシー
- AAA サーバ設定
- AAA ポリシー

Security Manager で ScanSafe Web Security を統合することにより、ほぼすべてのポリシーおよ びフレームワーク ベースのポリシー機能をコピーおよび共有できます。

ナビゲーション パス

(ポリシービュー)ポリシータイプセレクタから[Firewall]を選択し、[Settings]を開きます。 次に [ScanSafe Web Security] をクリックし、[ScanSafe Web Security Settings] ページを開きます。

ScanSafe Web セキュリティのポリシーと設定は、マップビューを使用して設定すること もできます。 (注)

#### 関連項目

- ScanSafe Web セキュリティの設定 (3 ページ)
- [ScanSafe Web Security Settings] ページ (8 ページ)
- [Add Default User Group]/[Edit Default User Group] ダイアログボックス (7 ページ)
- [AAA Rules] [ページ](csm-user-guide-424_chapter15.pdf#nameddest=unique_676)

I

### フィールド リファレンス

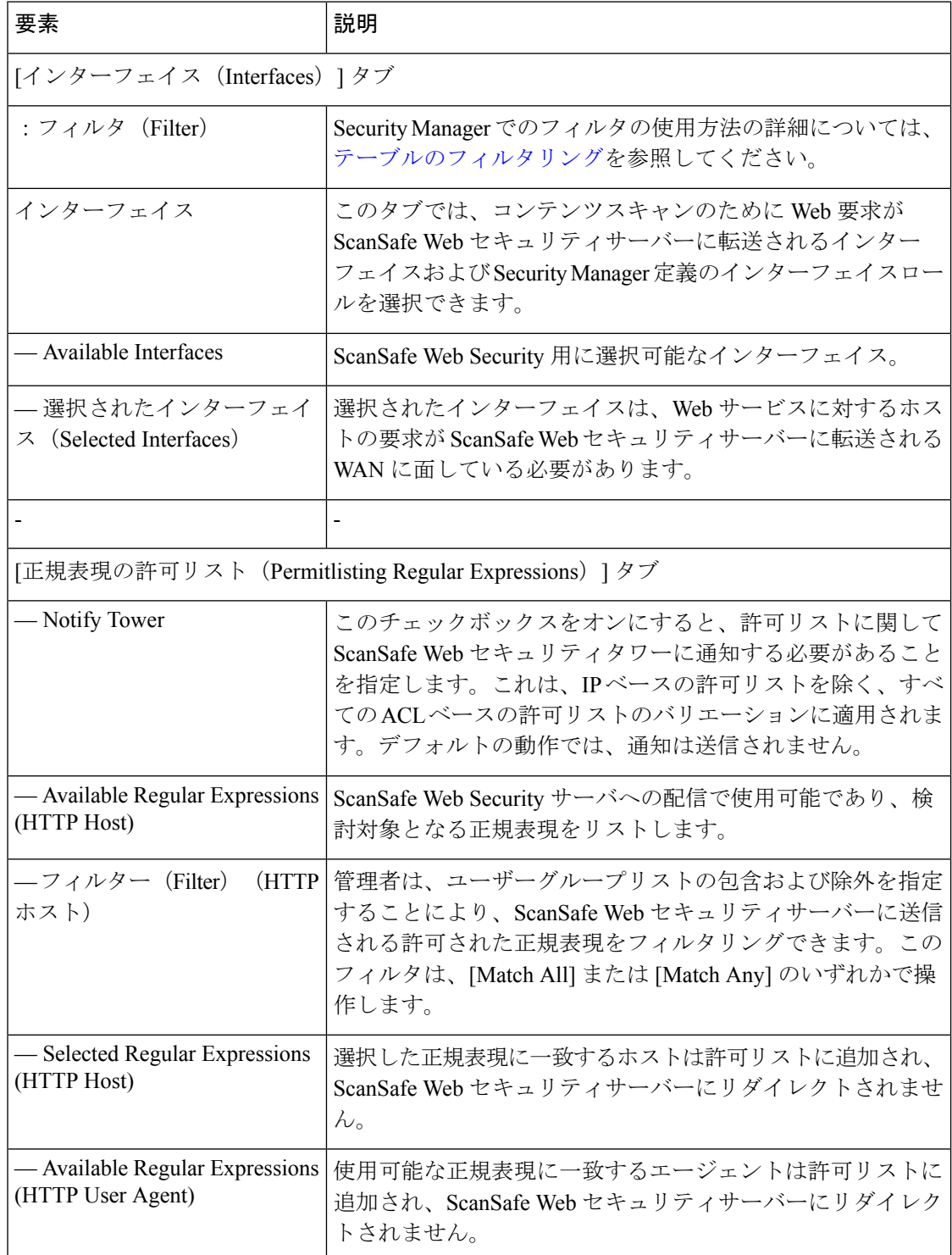

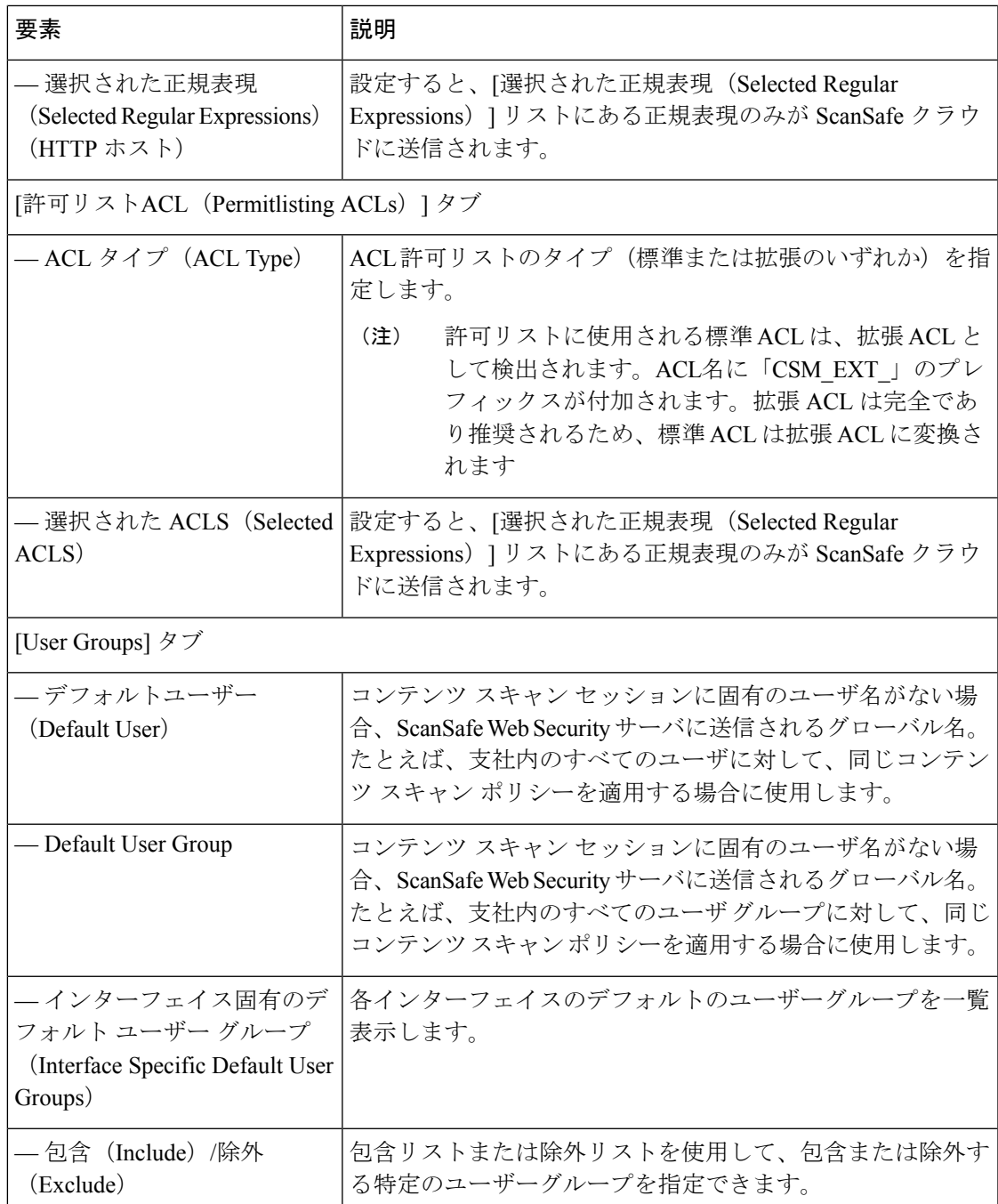

# **[Add Default User Group]/[Edit Default User Group]** ダイアログボックス

特定のインターフェイスのデフォルト ユーザ グループを指定するには、[Default User Groups] ダイアログボックスを使用します。

これらの ScanSafe Web Security サーバーの設定の詳細については、 [ScanSafe Web Security Settings] ページ (8ページ)を参照してください。

バージョン 4.21 以降、Cisco Security Manager では、すべてのアグリゲーション サービス ルータ、統合サービスルータ、埋め込み型サービスルータ、および Cisco IOS ソフトウェ アで動作するすべてのデバイスについて、バグ修正または拡張機能のサポートを含むサ ポート全体が終了します。 (注)

#### 関連項目

- ScanSafe Web Security ページ ( $5 \le \forall$ )
- [ScanSafe Web Security Settings] ページ (8 ページ)
- ScanSafe Web セキュリティの設定 (3 ページ)
- [AAA Rules] [ページ](csm-user-guide-424_chapter15.pdf#nameddest=unique_676)

#### ナビゲーション パス

(ポリシービュー) [Firewall] を選択し、[ScanSafe Web Security] ページを開きます。次に [User Groups] タブをクリックします。

# **[ScanSafe Web Security Settings]** ページ

#### 関連項目

- ScanSafe Web Security ページ (5 ページ)
- ScanSafe Web セキュリティの設定 (3 ページ)
- [Add Default User Group]/[Edit Default User Group] ダイアログボックス (7 ページ)
- [AAA Rules] [ページ](csm-user-guide-424_chapter15.pdf#nameddest=unique_676)

#### ナビゲーション パス

(ポリシービュー)ポリシータイプセレクタから[Firewall]を選択し、[Settings]を開きます。 次に [ScanSafe Web Security] をクリックし、[ScanSafe Web Security Settings] ページを開きます。

(デバイスビュー)ポリシータイプセレクタから[Firewall]を選択し、[Settings]を開きます。 次に [ScanSafe Web Security] をクリックし、[ScanSafe Web Security Settings] ページを開きます。

I

### フィールド リファレンス

#### 表 **<sup>1</sup> : ScanSafe Web Security** の設定

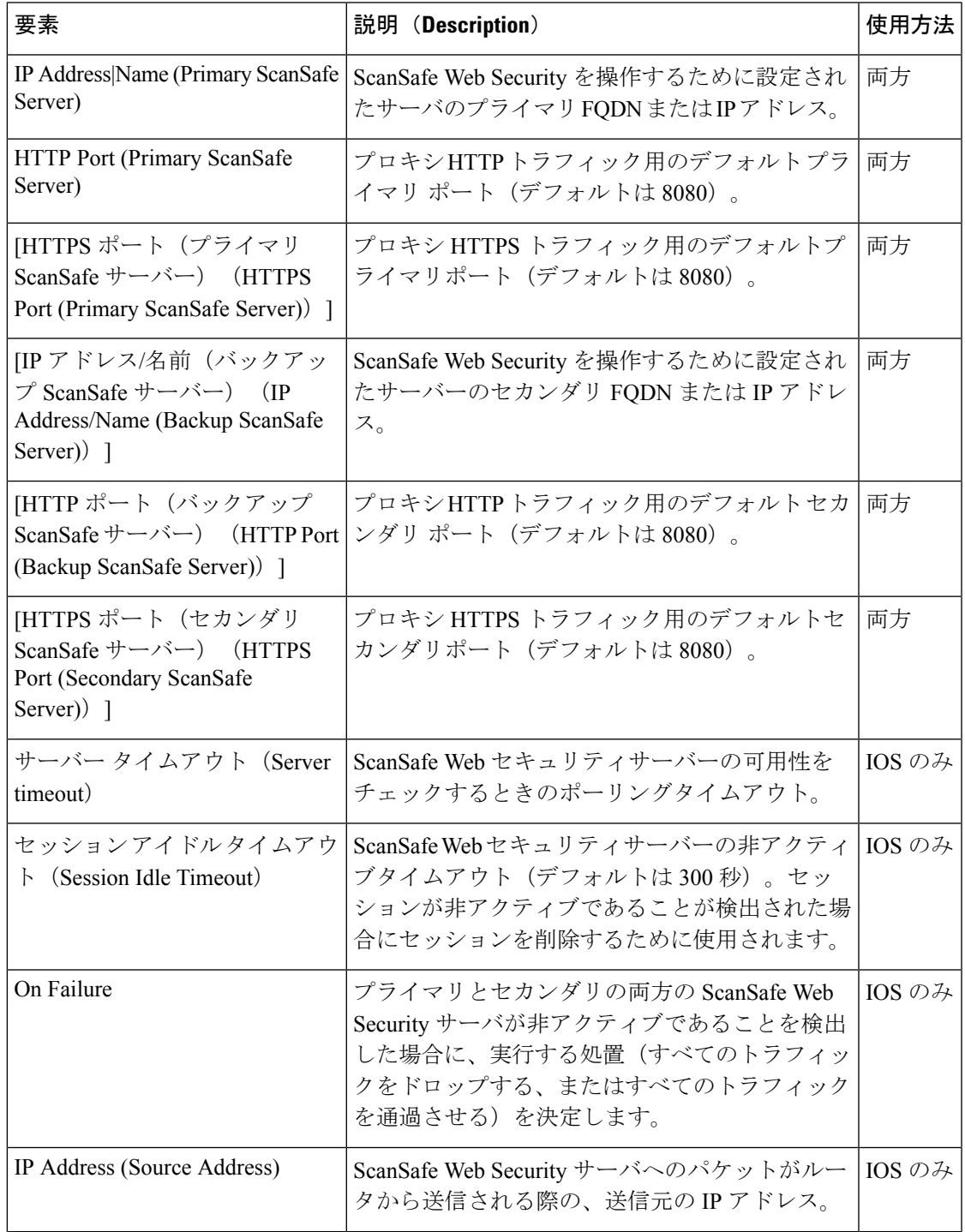

L

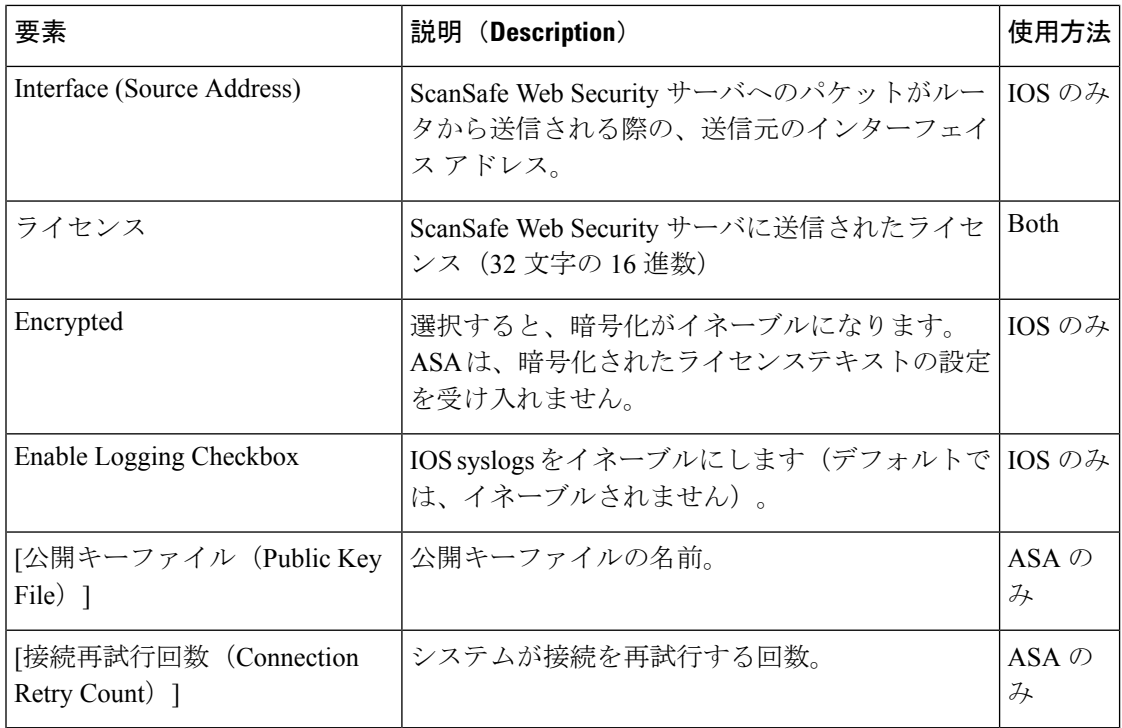

翻訳について

このドキュメントは、米国シスコ発行ドキュメントの参考和訳です。リンク情報につきましては 、日本語版掲載時点で、英語版にアップデートがあり、リンク先のページが移動/変更されている 場合がありますことをご了承ください。あくまでも参考和訳となりますので、正式な内容につい ては米国サイトのドキュメントを参照ください。